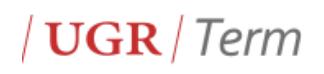

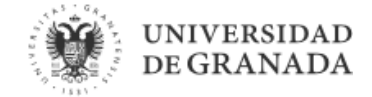

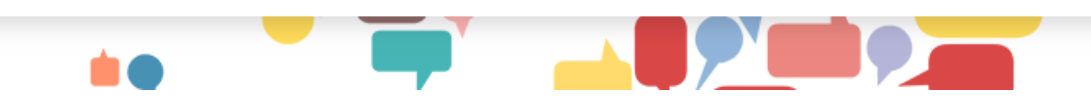

# User Guide for [UGRTerm](http://ugrterm.ugr.es/en/)  $(v.1/18)$

# ACCESSING INFORMATION IN UGRTERM

UGRTerm is a bilingual database with user interfaces in Spanish and English. To select the preferred language, the user should click on ES (Spanish) or EN (English) located at the top of the screen at the far right on the navigation bar.

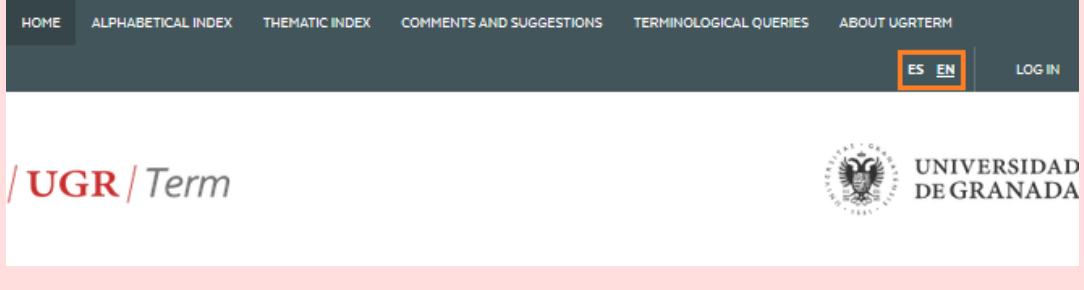

Figure 1: Tabs for the language option of Spanish or English

# THE UGRTERM SEARCH ENGINE

Searches in the UGRTerm database are based on approximation. The search screen has a textbox, where the user can type in the term that they wish to consult. The search can be refined, thanks to filters such as 'All words', 'Any of the words', 'Starts with', 'Ends with', or 'Exact term'.

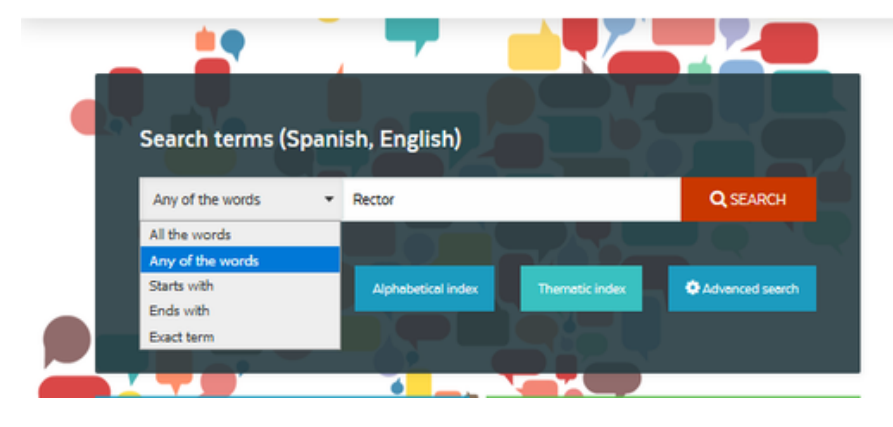

Figure 4: Search for the term 'rector' with the filter 'Any of the words'

UGRTerm also has an advanced search system. This system allows users, who are more familiar with the University of Granada, to restrict their search by using filters, such as 'Responsible/associate body' or 'Subject field'.

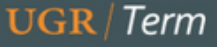

# **Advanced Search**

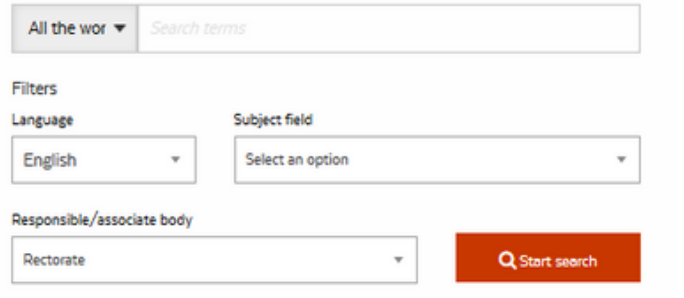

Figure 5: Advanced search for terms related to 'Responsible/associate body: Rectorate'

Furthermore, the advanced search system provides the option of 'Search by code', which gives users access to concepts that are also identified by an administrative code, such as university centres, courses, degrees, etc.

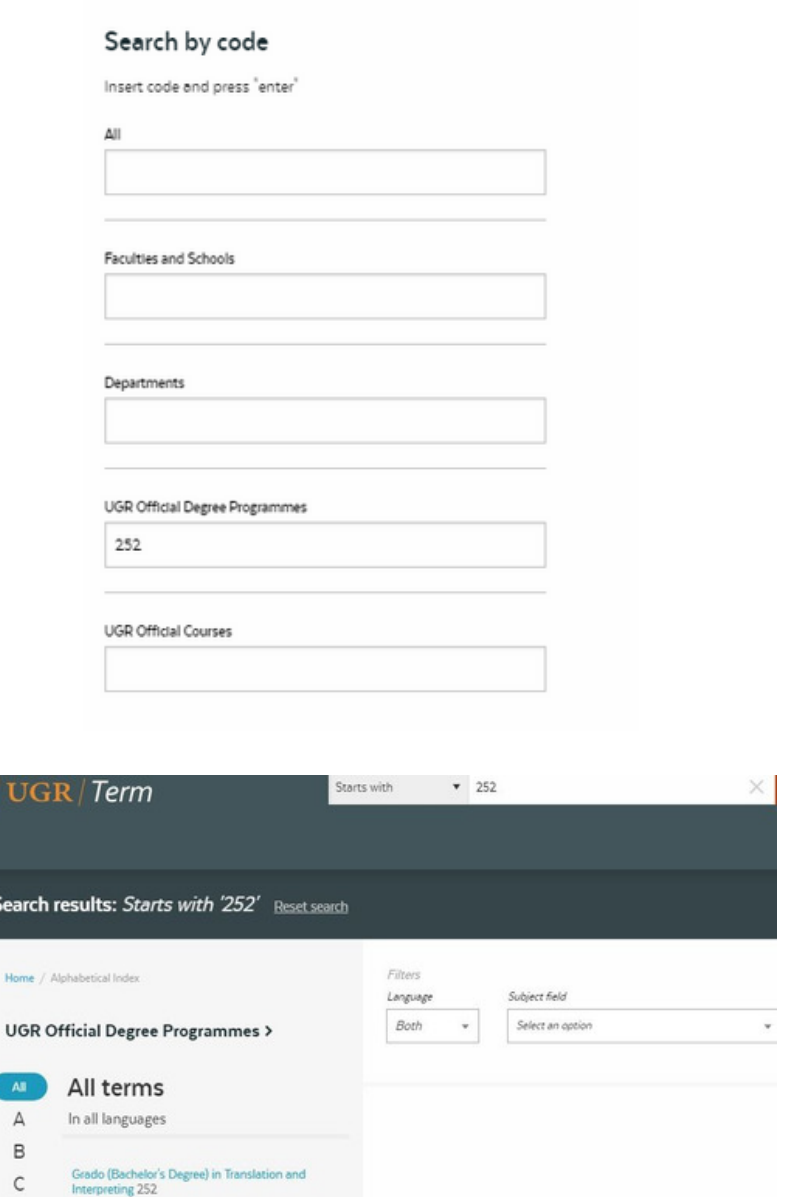

Figures 6 and 7: Search by code 252 in 'UGR Official Degree Programmes' and the results obtained

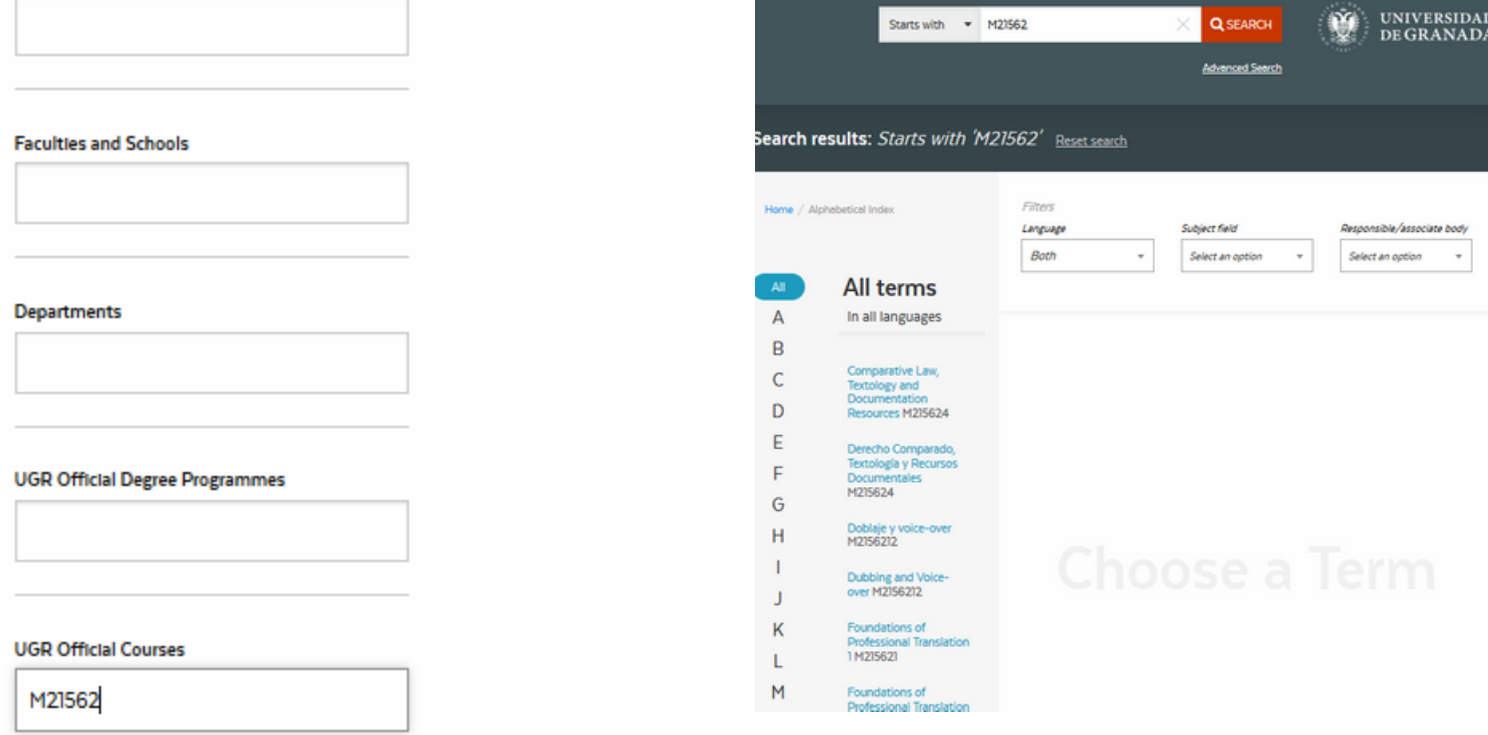

Approximate searches by code are also possible. For example, this allows users to locate all of the courses belonging to a certain degree programme, based on the characters in the degree programme code.

#### Search by code

All

Insert code and press "enter"

Figures 8 and 9: Search by code 'M21562' in 'UGR Official courses' and the results obtained

# TYPES OF INFORMATION IN UGRTERM ENTRIES

At the most general level, entries in UGRTerm provide users with the subject field of the term, the organism that it is linked to, the date when the term was included in the database, and the date when it was last updated.

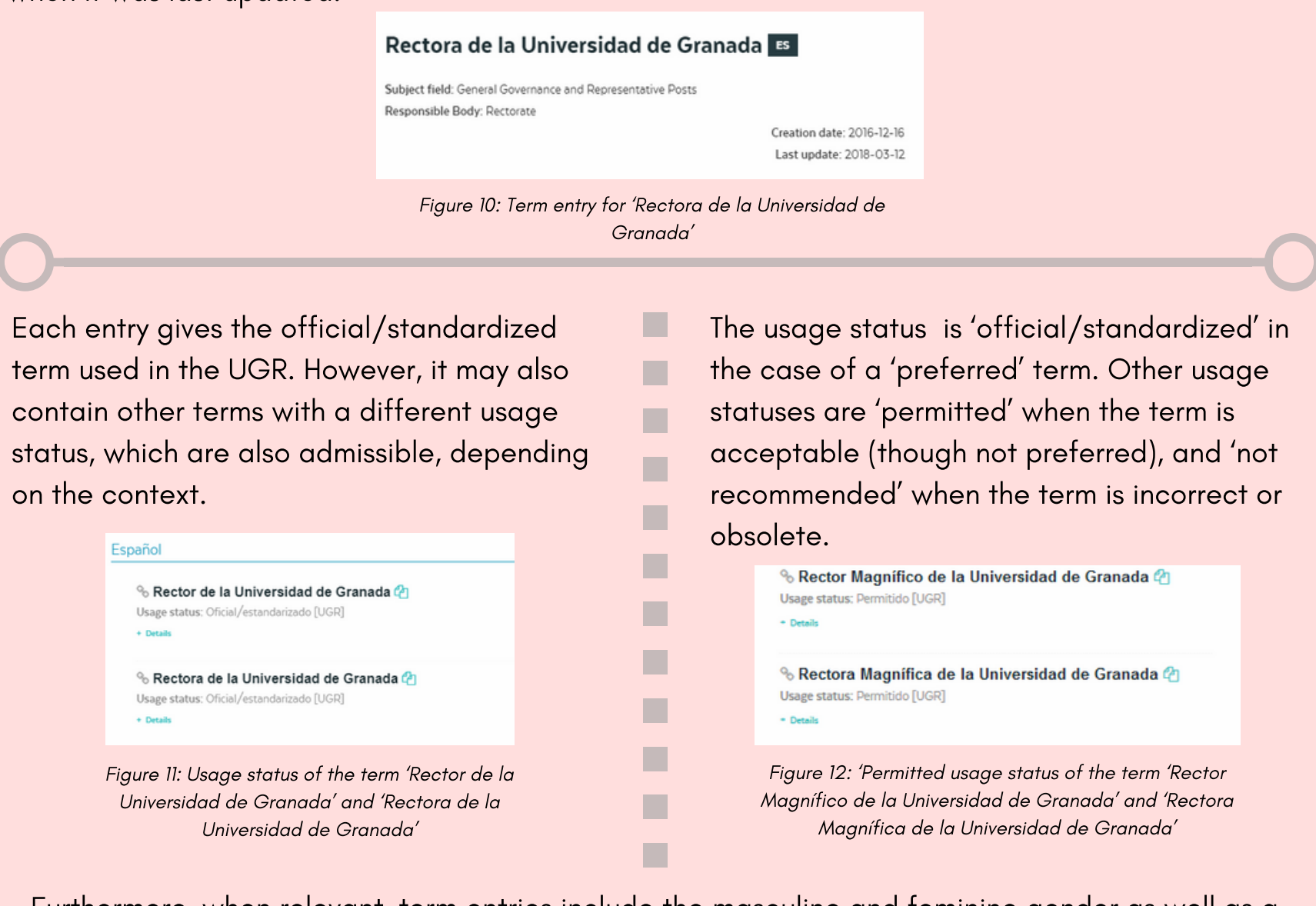

Finally, each entry shows the English term

equivalents as well as the usage status of each one.

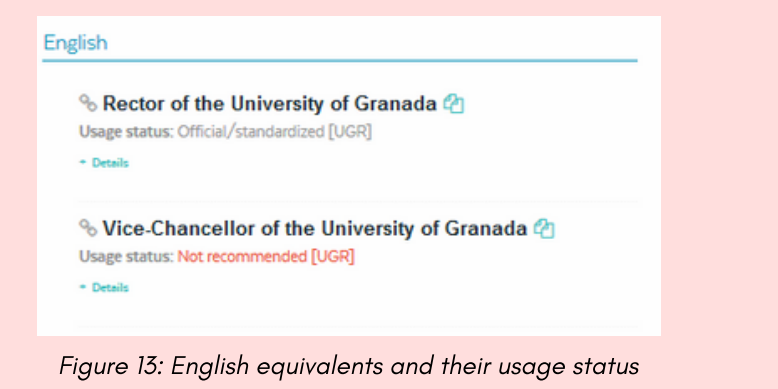

Once the term is found, users can easily

copy it by clicking on the blue icon at the right of the term.

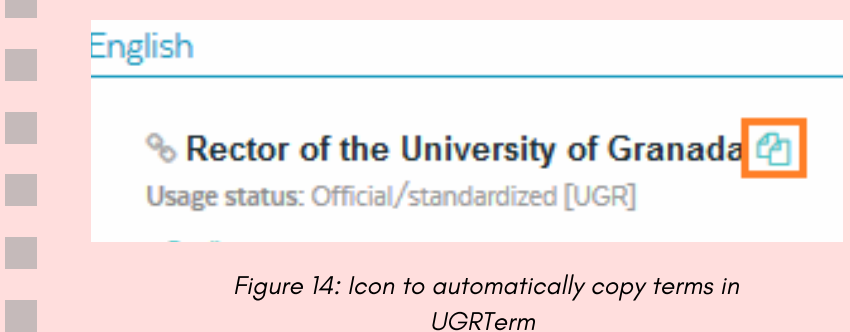

## LEAVING FEEDBACK IN UGRTERM

UGRTerm is tool that can be consulted by the university community. Users can thus provide feedback by leaving their comments and suggestions, either in reference to a specific entry or to the database in general.

For general comments, users can make their suggestions by clicking on 'Comments and suggestions' on the navigation bar at the top of the screen. The page accessed has a form where, after identifying themselves, users can provide their feedback and send it in.

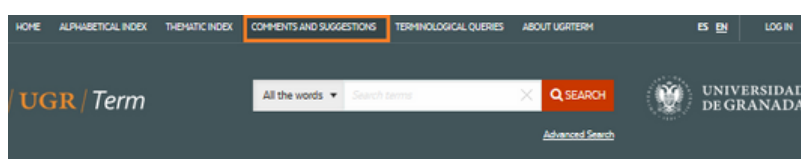

### **Comments and Suggestions**

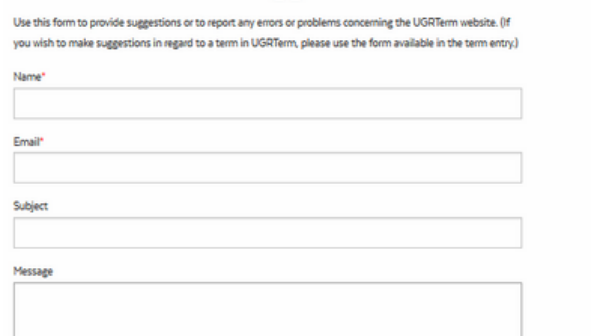

Figure 15: 'Comments and Suggestions' form in UGRTerm

The terms in the database are organized both alphabetically and thematically. The user can access either one by clicking on the tab for 'alphabetic index' or 'thematic index', located at the top of the screen in the left-hand section of the navigation bar.

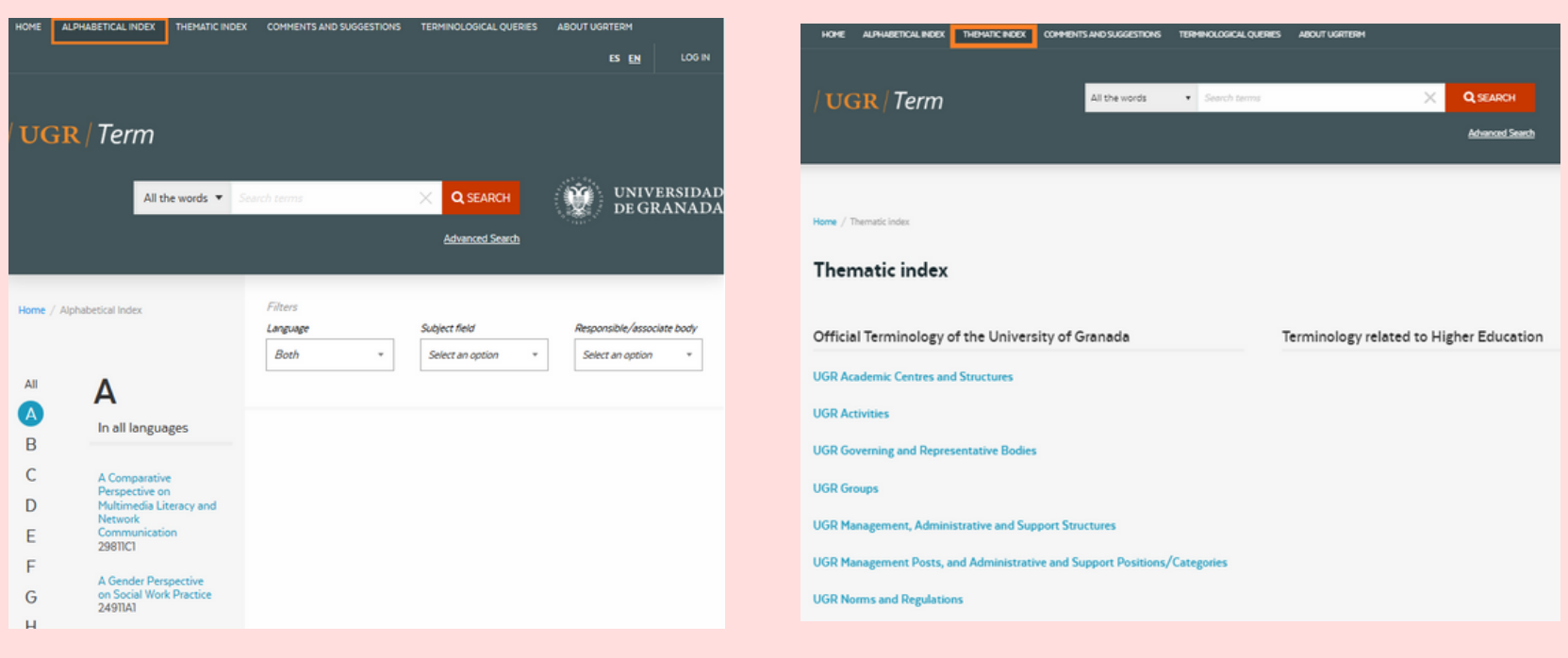

Figure 2: Alphabetical index, letter A Figure 3: Thematic index, letter A Figure 3: Thematic index

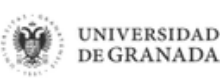

 $\mathbb{R}^n$  $\mathcal{L}_{\mathcal{A}}$ 

 $\mathcal{L}_{\mathcal{A}}$  $\mathbb{R}^n$ m.  $\mathcal{C}^{\mathcal{A}}$  $\mathcal{L}_{\mathcal{A}}$  $\mathcal{L}_{\mathcal{A}}$ 

 $\mathbb{R}^n$ 

 $\mathcal{L}_{\mathcal{A}}$ 

 $\mathcal{L}_{\mathcal{A}}$ 

 $\mathcal{L}_{\mathcal{A}}$ 

 $\mathcal{L}_{\mathcal{A}}$  $\mathcal{L}_{\mathcal{A}}$  $\mathcal{L}_{\mathcal{A}}$  $\mathcal{L}_{\mathcal{A}}$  $\mathcal{L}_{\mathcal{A}}$  $\mathcal{L}_{\mathcal{A}}$ 

 $\mathcal{L}_{\mathcal{A}}$  $\mathcal{L}_{\mathcal{A}}$  $\mathbb{R}^n$  $\mathcal{L}_{\mathcal{A}}$  $\mathcal{L}_{\mathcal{A}}$ 

 $\mathcal{L}_{\mathcal{A}}$  $\mathcal{L}_{\mathcal{A}}$ 

 $\mathcal{L}_{\mathcal{A}}$ 

 $\mathbb{R}^n$ 

D

Grado en Traducción e Interpretación 252

Furthermore, when relevant, term entries include the masculine and feminine gender as well as a definition, usage examples, and, if necessary, notes.

To send in comments related to a specific term entry, users should click on the icon preceding each term and then on the option 'Comments and suggestions about this entry'. They should then complete the data fields in the form.

#### %Rector de la Universidad de Granada @

Usage status: Oficial/estandarizado [UGR]

### % Rectora de la Universidad de Granada (21

Usage status: Oficial/estandarizado [UGR]

+ Details

Figure 16: Term 'Rector Magnífico de la Universidad de Granada' and its feminine form. Icon with a link to the main entry

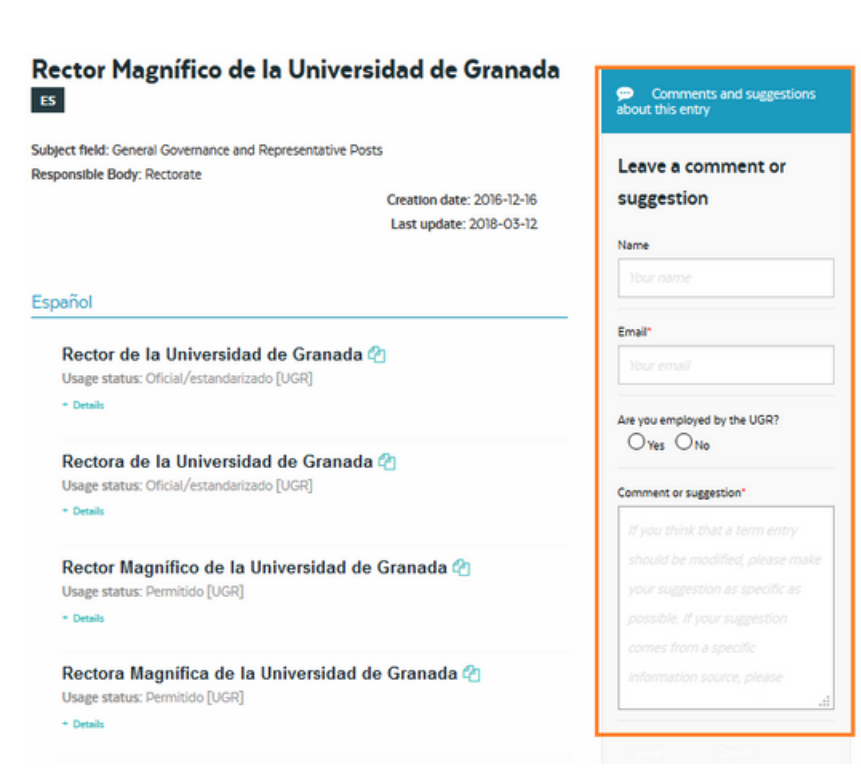

Figure 17: Section where users can leave comments and suggestions about a term entry

# TERMS AND CONDITIONS OF UGRTERM AND ITS OBJECTIVE

Users can access the Terms and Conditions of UGRTerm by clicking on 'About UGRTerm' on the right-hand side of the navigation bar. This section provides information about the objective, users, utilities, etc. of the database as well as about its copyright, terms and conditions.

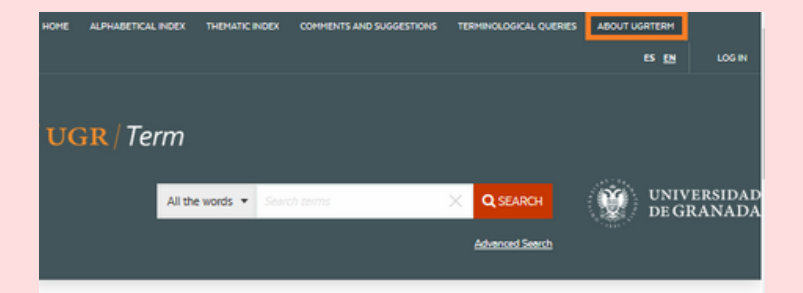

### **About UGRTerm**

UGRTerm is a bilingual (Spanish-English) database of academic and institutional terms used in the University of Granada. Its design was proposed by the Directorate for Language Policy, part of the Vice-Rectorate for Internationalization as a response to the need to systematically manage university terminology

#### The objective of UGRTerm

The main objective of UGRTerm is to facilitate communication in the UGR and make it more effective and consistent, both internally and externally. This means eliminating possible ambiguities, controlling the proliferation of new terms, identifying obsolete terms, and generally improving the national and international image of the UGR. Consequently, UGRTerm aims at standardization and harmonization since its objective is to create the foundations for the official nomenclature of the UGR and homogenize term uses that may arise from different organisms in the university

Figure 18: Section 'About UGRTerm'

#### Licencia Creative Commons Plus

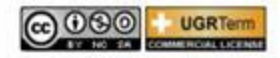

University of Granada © 2016 - 2018